## AppleID/Cloud Uitloggen en iPad terugzetten naar fabrieksinstellingen.

## AppleID/Cloud Uitloggen:

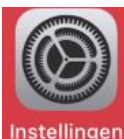

1. Ga naar **'Instellingen'**

Instellingen Deze iPad staat onder toezicht en wordt<br>beheerd door Veendam-OSG Winkler Prins. Meer info over apparaattoezicht... **Stefan Waalkens** 

- 2. Kies vervolgens **"uw naam"**
- 3. Scrol helemaal naar beneden en klik op **"Log uit"**

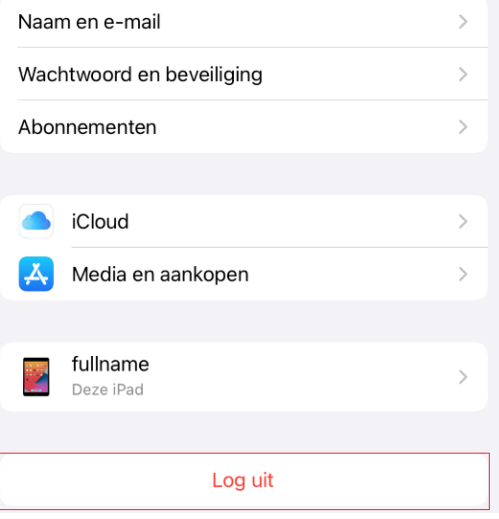

- 4. Voer uw Apple ID-wachtwoord in en tik op **'Log uit/Schakel uit"**
- 5. Een **"Kopie"** hoeft niet te worden bewaard en klikt vervolgens op **Log Uit**.

.

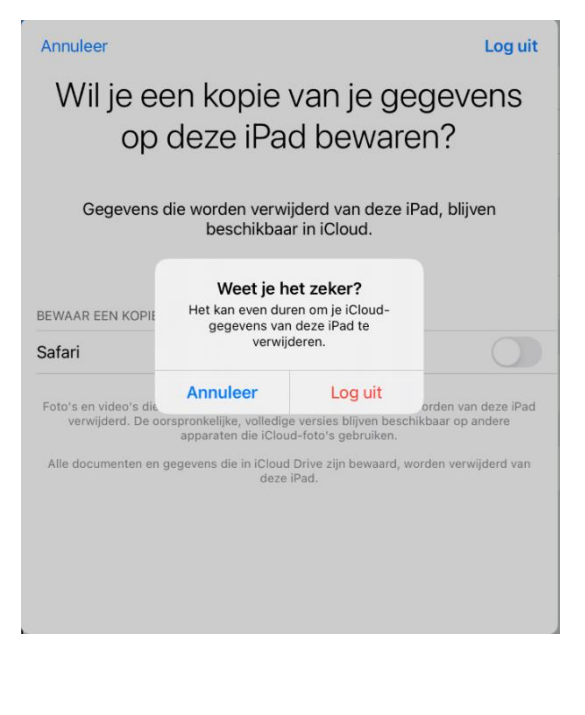

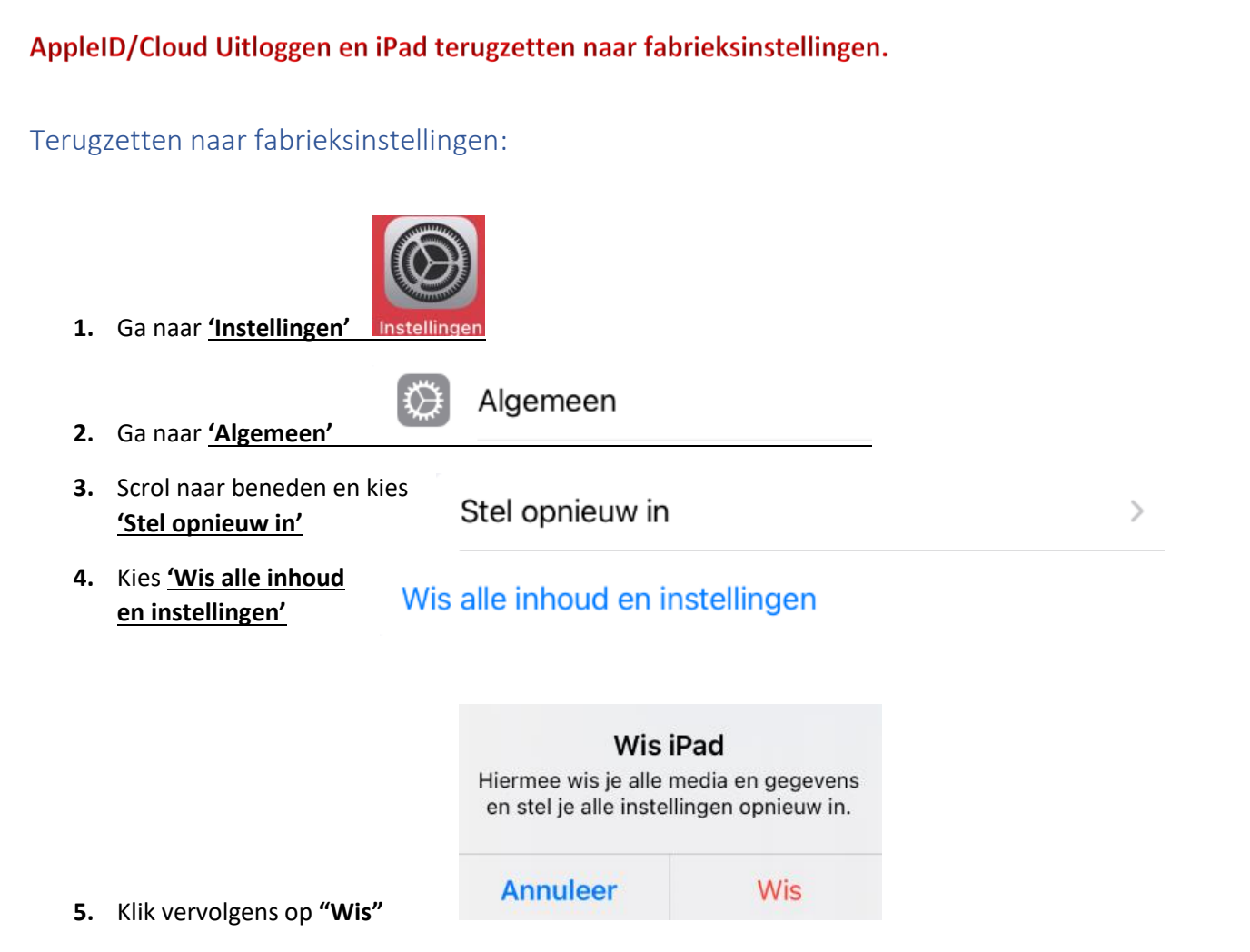

**6.** Nu start het toestel opnieuw op, als het toestel opnieuw is opgestart kan je hem door middel van de powerknop uitzetten